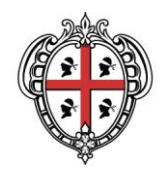

# **Consultare i dati sul Geoportale**

**SITR – IDT Sistema Informativo Territoriale Regionale e Infrastruttura di Dati Territoriali**

A cura di: Assessorato degli enti locali, finanze e urbanistica Direzione generale della pianificazione urbanistica territoriale e della vigilanza edilizia Servizio pianificazione paesaggistica e urbanistica

*Per informazioni e contatti <http://www.sardegnageoportale.it/contatti/>*

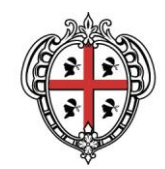

## **Sommario**

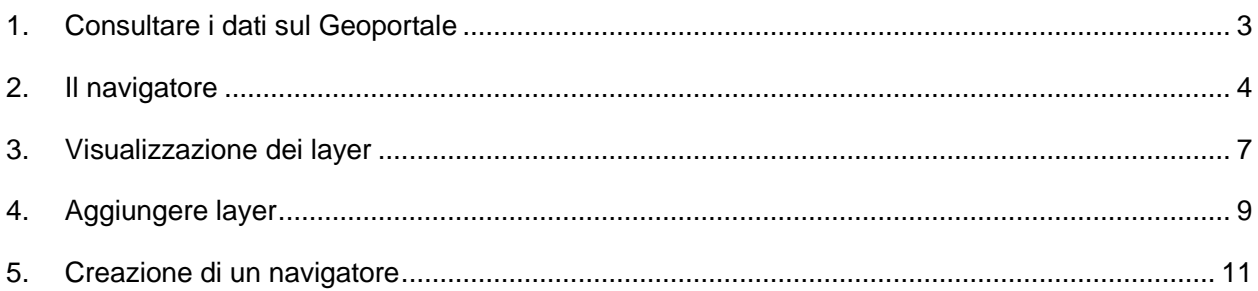

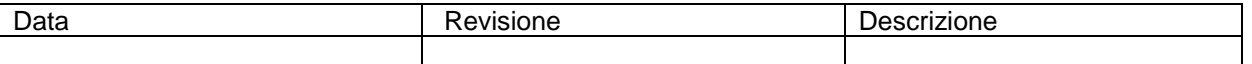

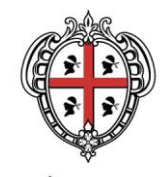

## <span id="page-2-0"></span>1. **Consultare i dati sul Geoportale**

I navigatori tematici di SardegnaMappe sono stati configurati per facilitare la consultazione dei dati. Su qualunque navigatore tematico è possibile aggiungere tutti i layer del SITR e salvare la mappa per una consultazione successiva o per la condivisione.

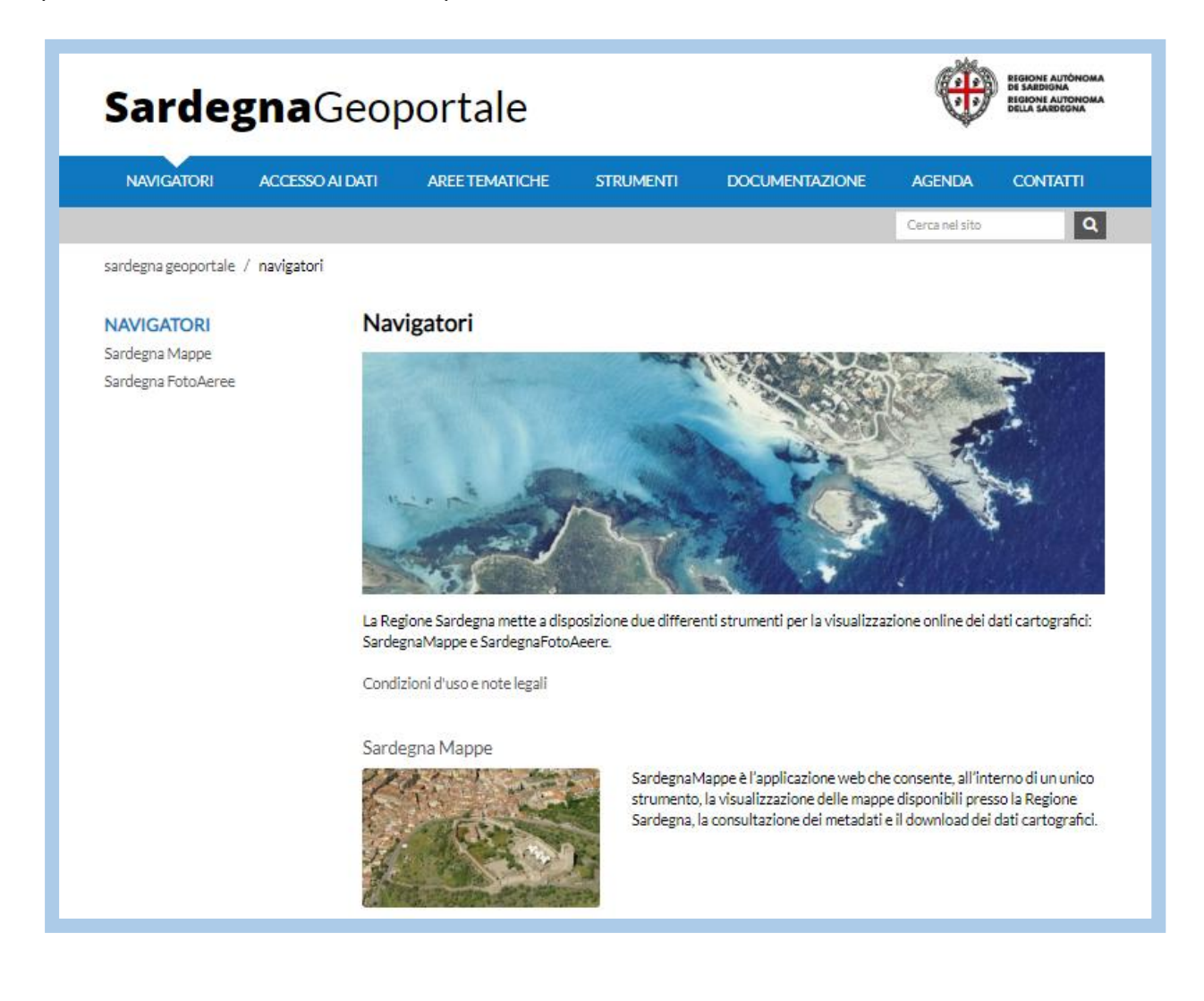

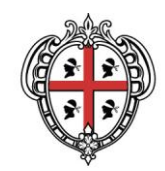

## <span id="page-3-0"></span>2. **Il navigatore**

La struttura è la stessa per tutti i navigatori. Sulla sinistra è presente l'elenco dei tematismi dal quale con i pulsanti **+** e **–** è possibile aggiungere o rimuovere layer. Inoltre è presente una sezione dedicata alle Indicazioni stradali.

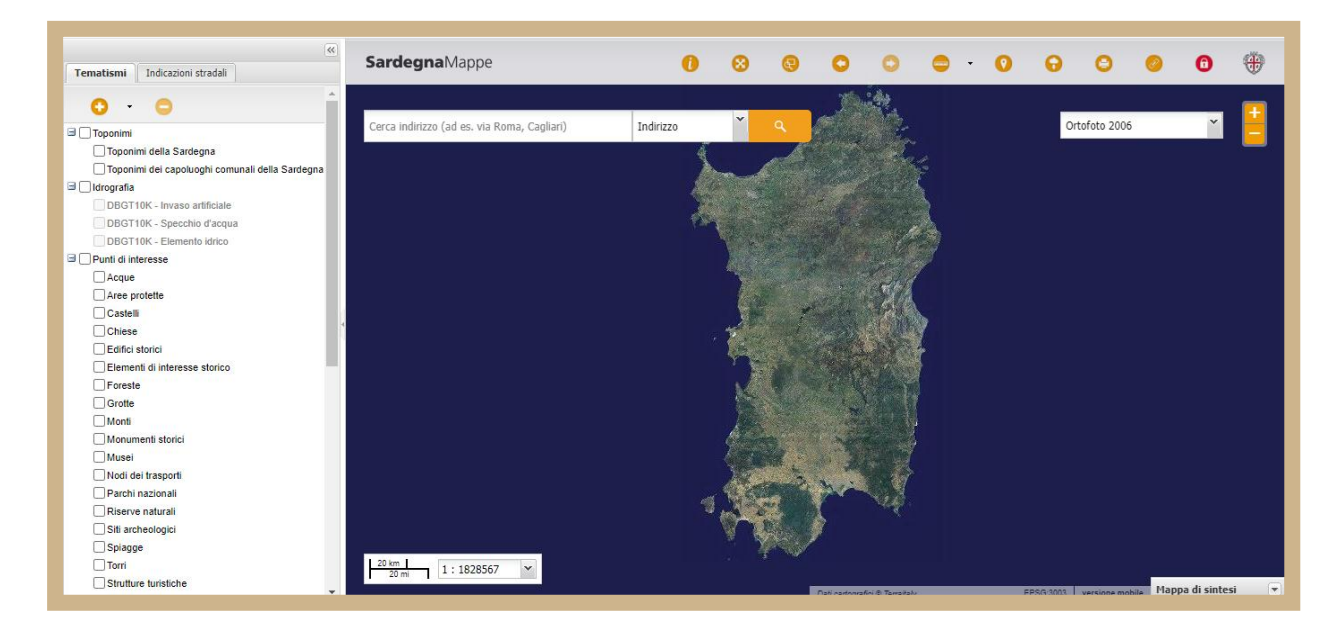

È possibile procedere alla consultazione della mappa attraverso lo strumento di ricerca nelle modalità indirizzo, toponimo, punto di interesse o coordinate selezionabili nell'apposito menù a tendina.

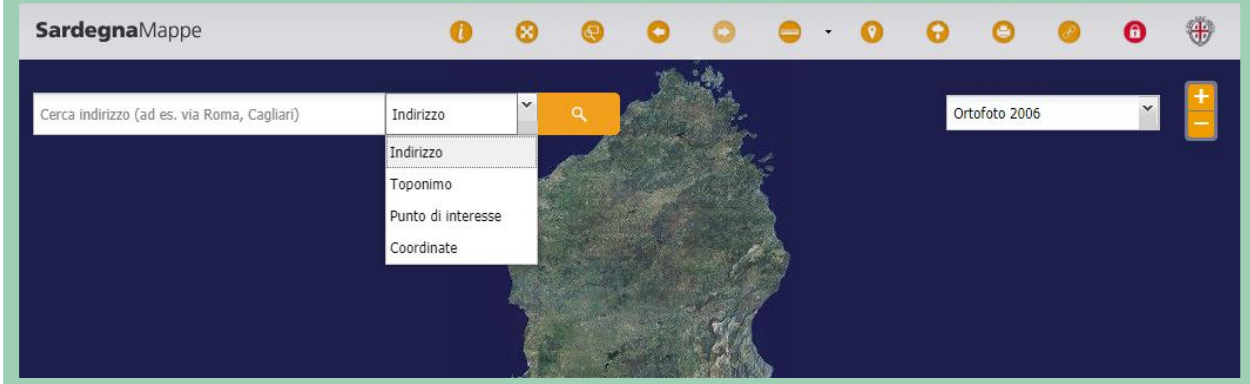

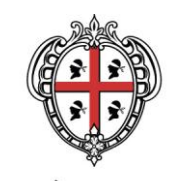

È possibile personalizzare lo sfondo, impostato di default sulle Ortofoto 2006, scegliendo l'immagine attraverso l'apposito menù a tendina oppure sull'elenco in legenda.

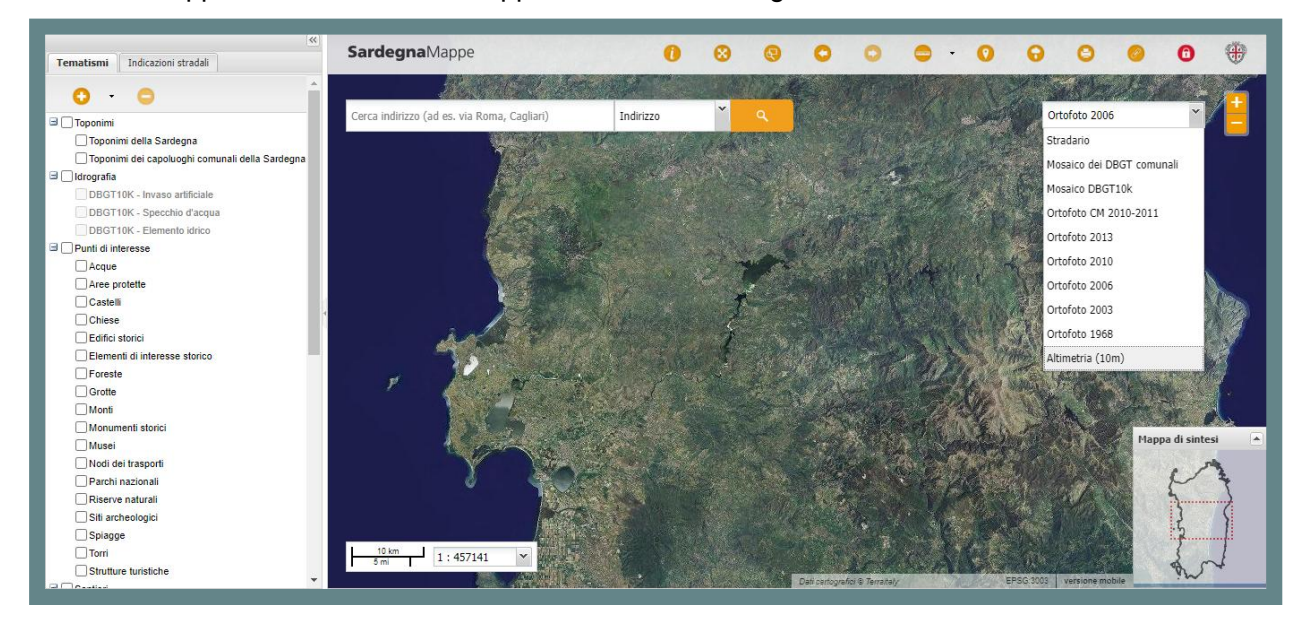

È anche possibile consultare le informazioni sulle ortofoto (metadati) cliccando sul link in trasparenza posto sulla parte inferiore della mappa.

I tasti **+** e **–** in alto a destra consentono di zoomare e la mappa di sintesi presente in basso a sinistra raffigura il riquadro dell'extent corrente. È possibile personalizzare la scala di visualizzazione attraverso il menù a tendina in basso a sinistra.

La barra degli strumenti contiene l'insieme delle funzionalità del navigatore come rappresentato di seguito.

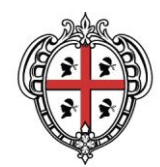

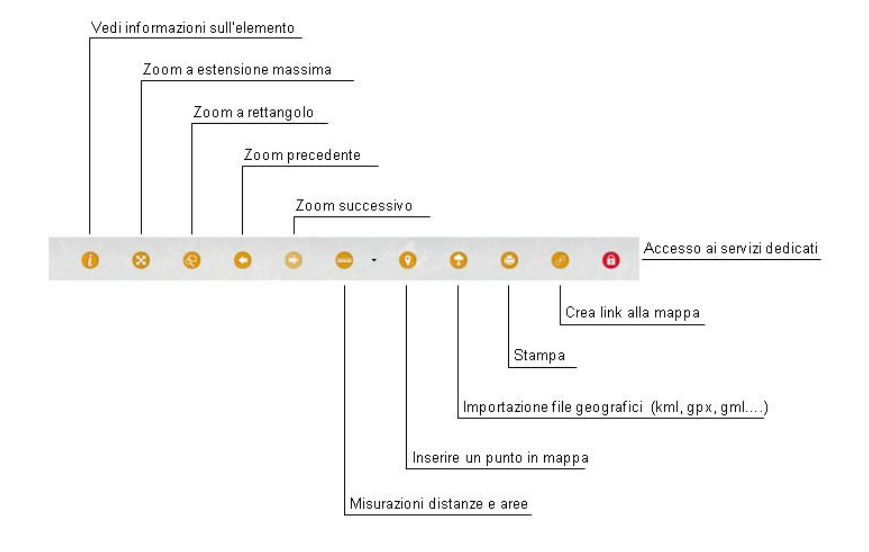

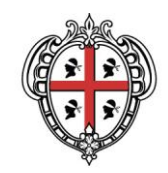

## <span id="page-6-0"></span>3. **Visualizzazione dei layer**

Una volta selezionato il navigatore di interesse o a partire dal navigatore base è possibile visualizzare i tematismi caricati cliccandoci sopra.

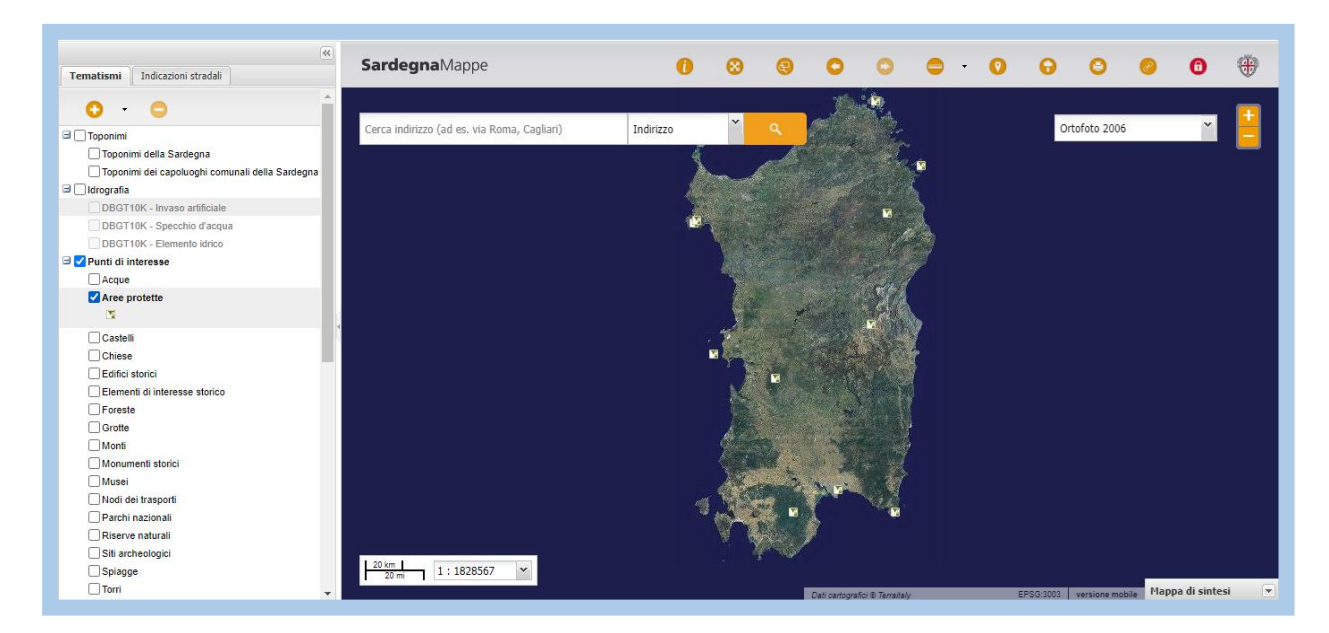

Cliccando con il tasto destro è possibile visualizzare le proprietà del layer e lo stile di visualizzazione o accedere alla scheda metadato.

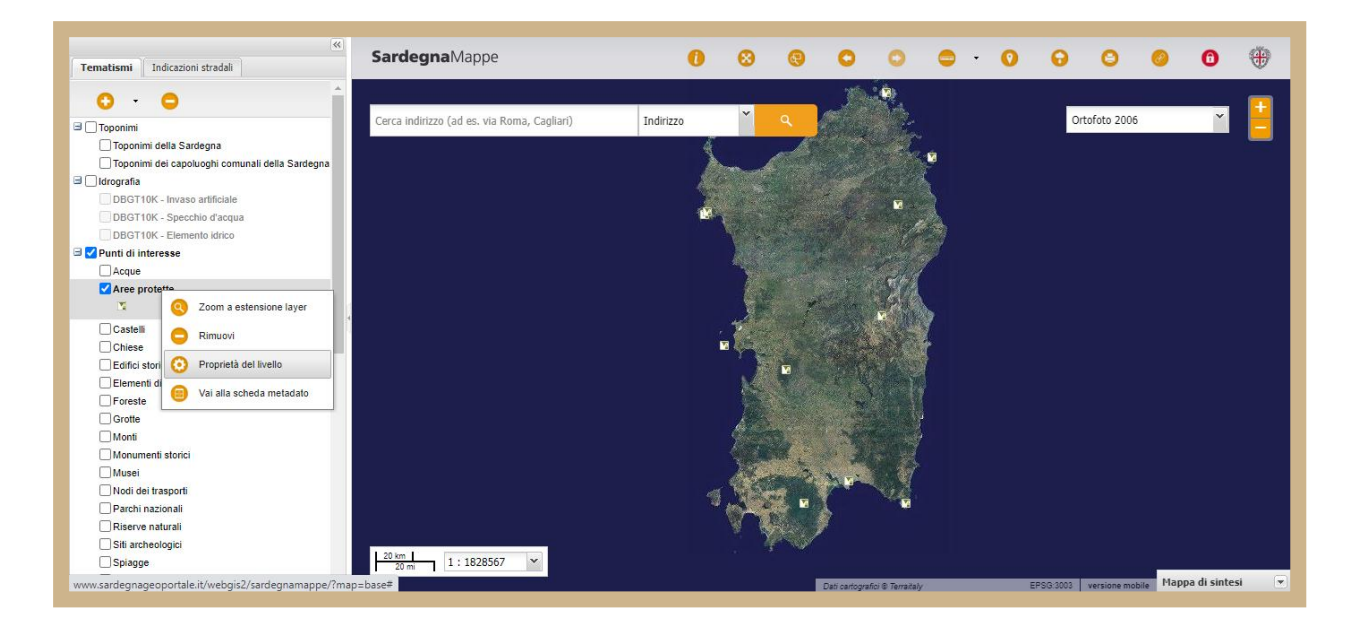

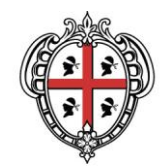

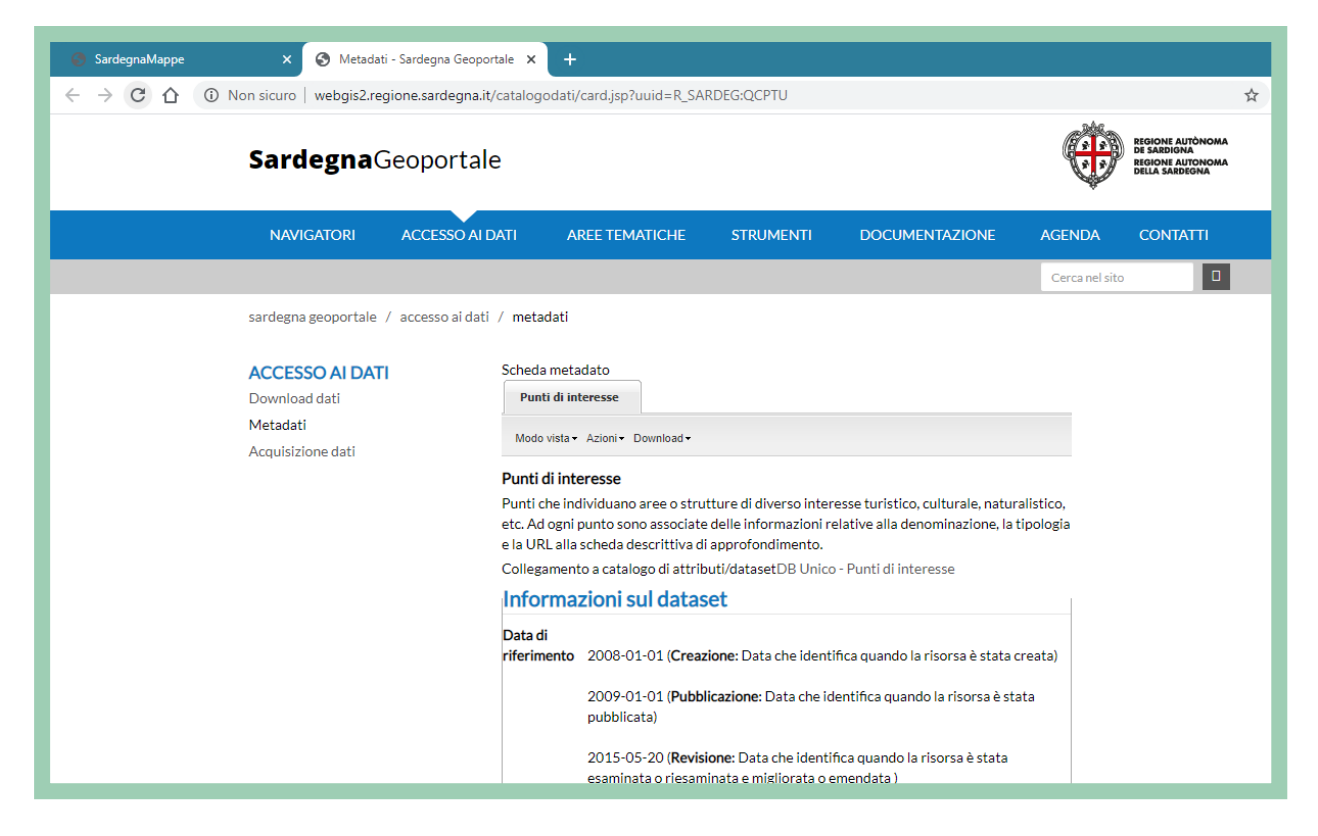

Dalla sezione **Download** del metadato è possibile scaricare il dato. Il pacchetto di scarico sarà naturalmente lo stesso disponibile in download nell'area del Geoportale dedicata.

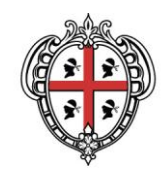

## <span id="page-8-0"></span>4. **Aggiungere layer**

Cliccando sul triangolino nero accanto al tasto **+** nella barra dei tematismi sarà possibile accedere al repertorio del SITR. Per visualizzarli nel navigatore sarà sufficiente cliccare su **Aggiungi layer** una volta selezionati il server e il layer di interesse.

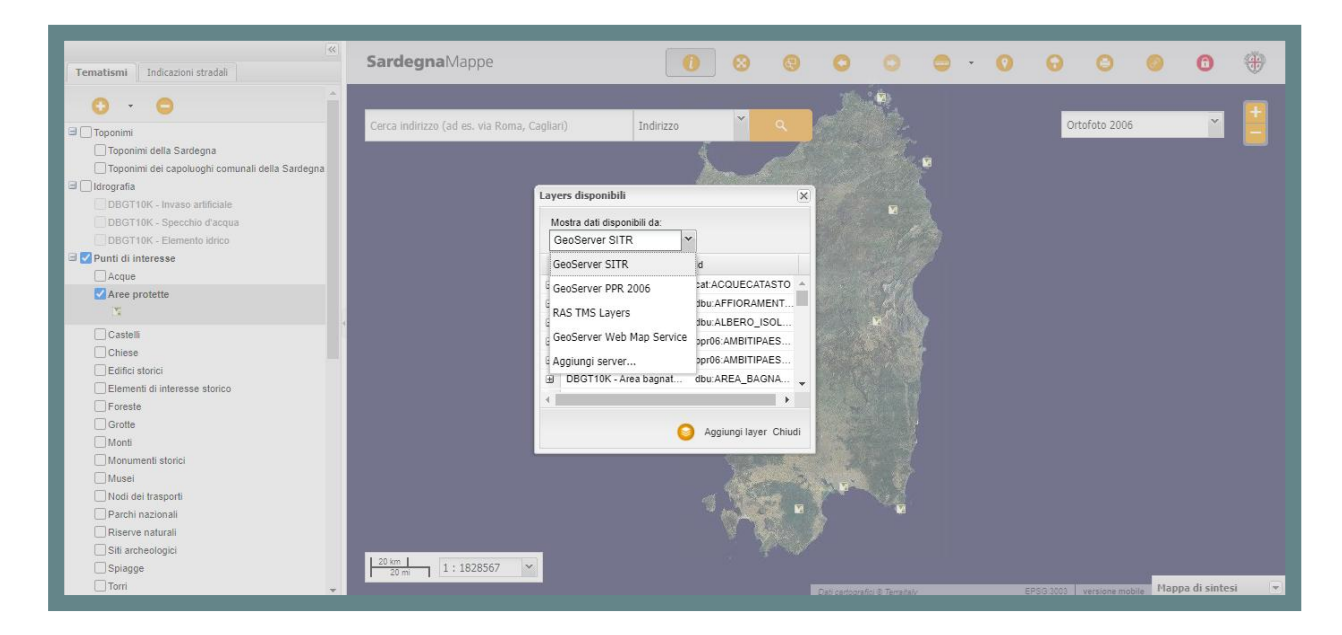

Per semplificare la ricerca dei dati, questi sono raggruppati in diversi cataloghi e disponibili su server differenti del SITR. In particolare su **GeoServer Sitr** si trovano i dati vettoriali, su **Geoserver PPR** 2006 i dati PPR, su **RAS TMS Layers** le ortofoto, su **GeoServer Web Map Service** i mosaici DBGT e le ortofoto (quindi le ortofoto sono rese disponibili da due servizi diversi, ovvero TMS e WMS, che sono pero' equivalenti per gli scopi della visualizzazione sul navigatore). Al fine di semplificarne la ricerca è possibile consultare i dati in ordine alfabetico ascendente e discendente. È inoltre possibile aggiungere dati resi disponibili tramite servizi standard esterni (WMS), inserendo su *Aggiungi Nuovo Server* l'url di riferimento, per esempio quello del servizio WMS esposto dal Geoportale nazionale [\(http://www.pcn.minambiente.it/mattm/servizio-wms/](http://www.pcn.minambiente.it/mattm/servizio-wms/) ).

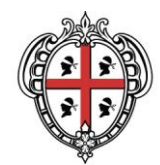

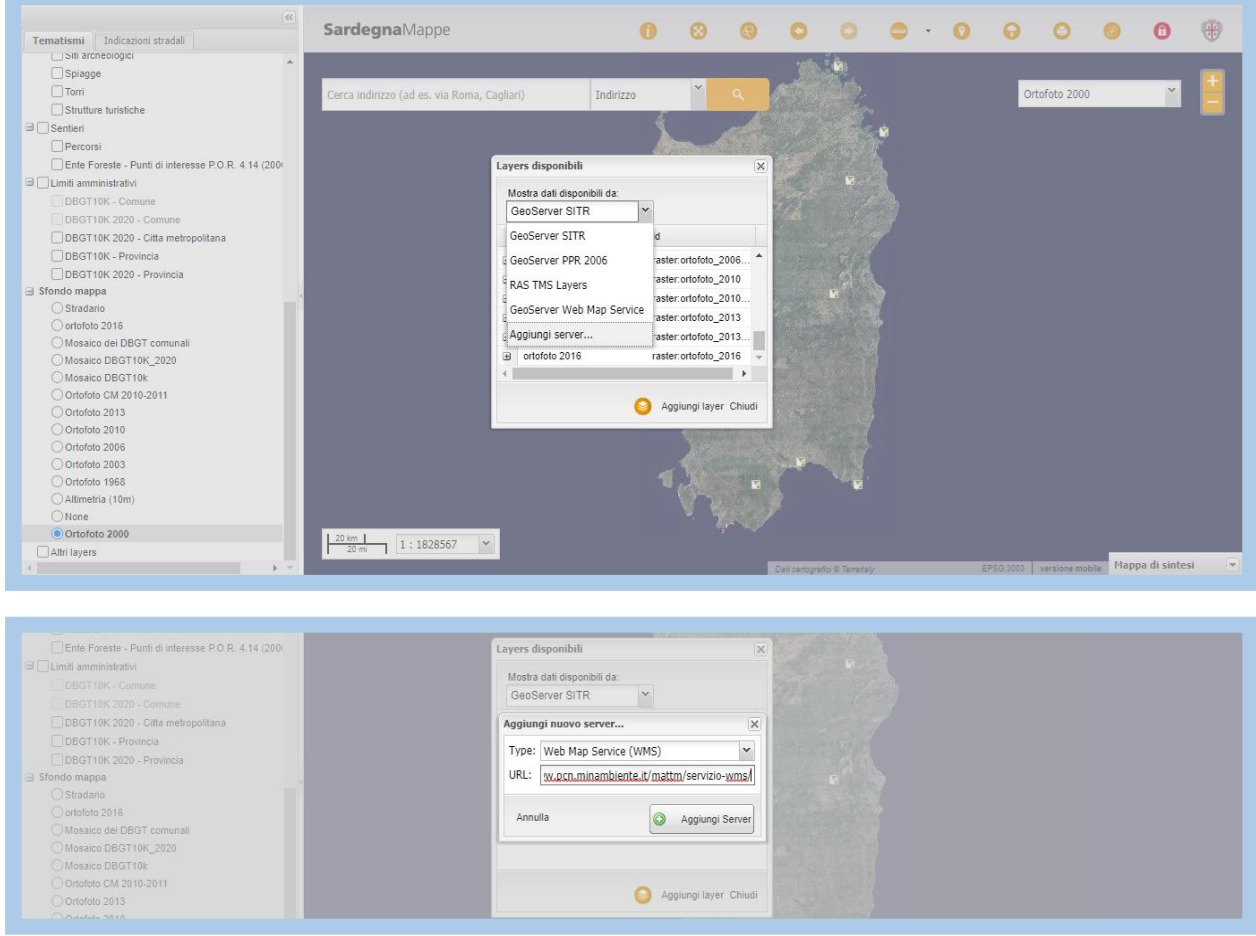

Cliccando sul pulsante di autenticazione (*Accesso ai servizi dedicati)* in alto a destra, i Comuni e gli Enti regionali, utilizzando le credenziali di IDM-RAS, possono consultare i dati catastali, previa apposita [procedura di accreditamento.](http://www.sardegnageoportale.it/areetematiche/catasto/)

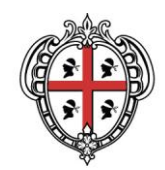

### <span id="page-10-0"></span>5. **Creazione di un navigatore**

A partire dai navigatori di Sardegnamappe è possibile aggiungere e/o eliminare layer e configurare un proprio navigatore personalizzato.

Supponiamo di voler personalizzare il navigatore base di Sardegnamappe per analizzare l'evoluzione dell'edificato. Sarà necessario caricare i layer relativi all'edificato del DBGT e rimuovere i layer non necessari selezionandoli e cliccando sul tasto **-**.

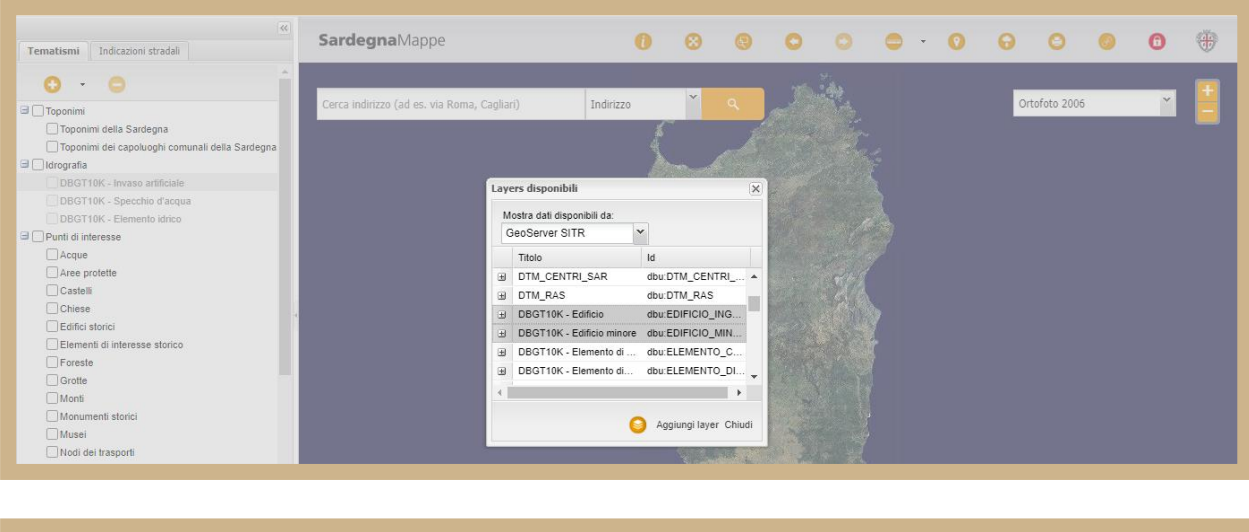

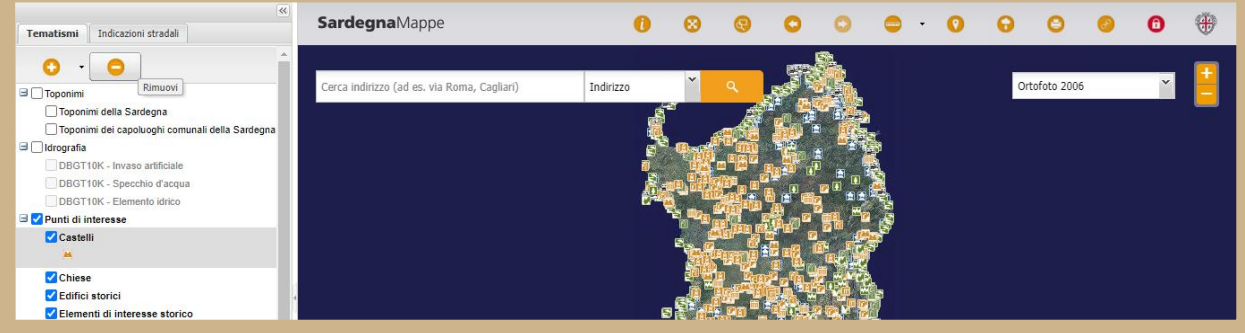

È possibile visualizzare i tematismi in trasparenza cliccando col tasto destro del mouse sul nome del layer di interesse e quindi su "Proprietà del livello", da "Visualizza" mettere la spunta su "Trasparenza" e regolare l'"Opacità" facendo scorrere il cursore.

È inoltre possibile importare propri file geografici attraverso l'apposito comando.

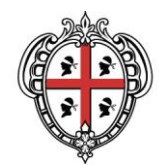

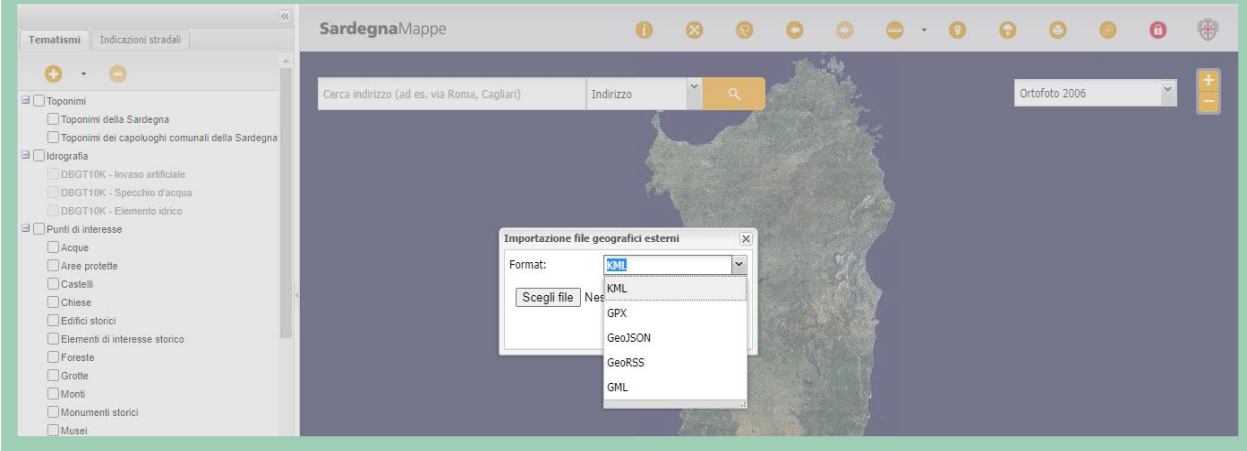

A questo punto, una volta configurato il navigatore, per poter salvare la configurazione sarà sufficiente creare il link attraverso l'apposito comando nella barra degli strumenti. I contenuti attualmente visibili sulla mappa verranno così salvati sul server e saranno disponibili in seguito semplicemente connettendosi al link così creato.

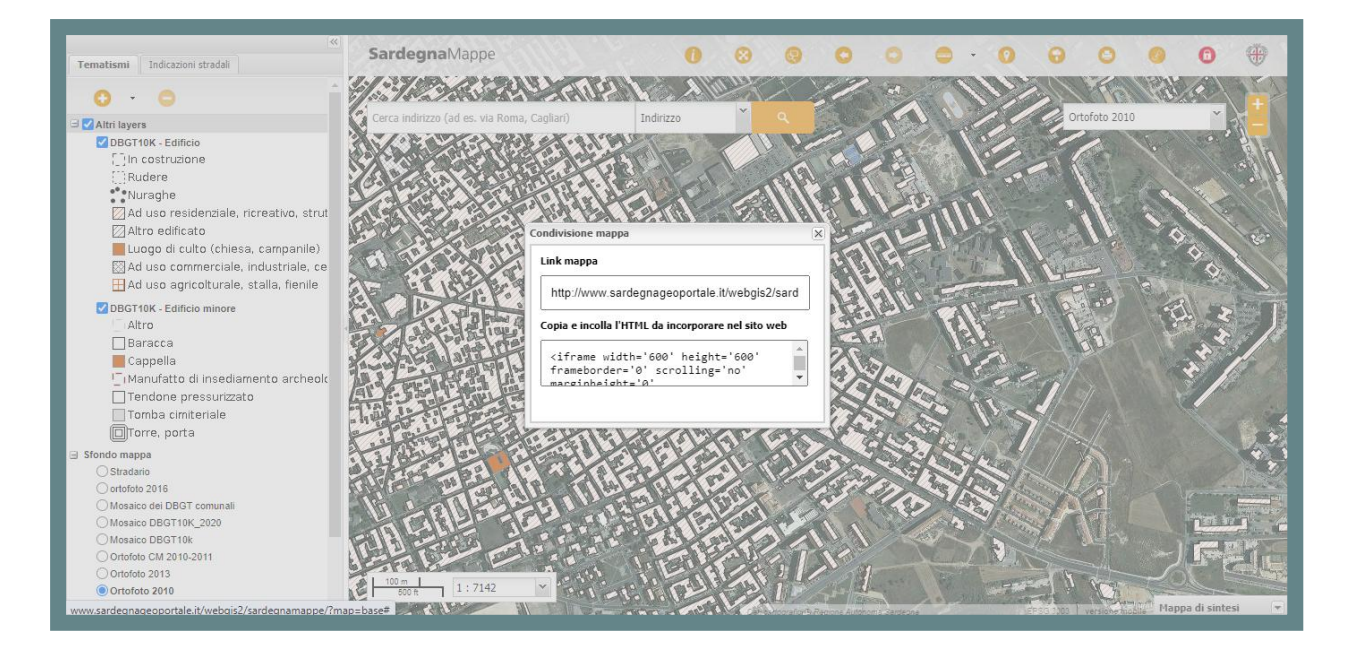